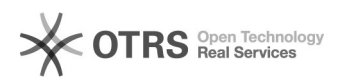

## Como mapear uma pasta em dispositivos da Apple (iMac, Macbook, Macbook Air, Mac Pro, etc.)?

29/04/2024 06:29:33

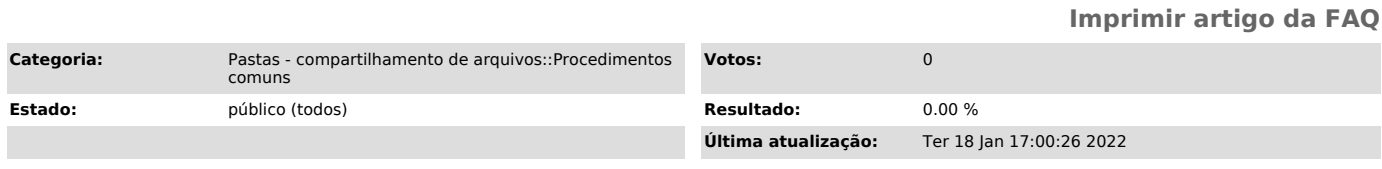

## *Problema (público)*

Como mapear uma pasta em dispositivos da Apple (iMac, Macbook, Macbook Air, Mac Pro, etc.)?

## *Solução (público)*

Para mapear uma pasta do Pastas@UFSC no Mac, os seguintes passos devem ser seguidos:

1. Abra uma nova janela do Finder:

2. Pressione as teclas Command e K

3. A janela de mapeamento será aberta:

Nesta janela, no campo "Endereço do Servidor" coloque conforme o exemplo, trocando apenas o nome da pasta. Se sua pasta for por exemplo "SeTIC", coloque smb://pastas.ufsc.br/SeTIC

Clique em seguida em Conectar

4. Serão pedidos então o usuário e senha para acessar a pasta. O usuário deve<br>ser informado como ufsc\CPF. Se seu CPF for 000111000, por exemplo, o usuário<br>ficaria ufsc\000111000. A senha é a mesma senha do idUFSC. Marque a opção "Recordar esa senha nas minhas chaves".

5. Está pronto o mapeamento. O Mac irá exibir a pasta mapeada e seus arquivos:

Um ponto importante: no mapeamento do Mac, ele não mantém o mesmo caso a<br>máquina seja reiniciada. Neste caso, deve repetir os passos 1 a 3 deste<br>tutorial. Como já gravamos a senha, ele não irá requisitar a mesma novamente.